# **Die Sims, TMog und GIMP Teil 1 - Einfaches Umfärben (Recolorieren)**

Hallo und willkommen zu meinem ersten Tutorial für die Simsobjekt-Erstellung.

Ich selbst kann mich wohl kaum als Meister des Kreierens bezeichnen, aber ich denke, ich habe so einiges an Erfahrungen gesammelt, um einigermaßen vernünftige Objekte zustande zu bringen, und genug davon, um diese auch weiter zu geben.

Dabei haben mir die Tutoriale von Bunny Wuffles (*http://bwsost.woobsha.com*) unheimlich geholfen. Ich will versuchen, mich an diesen Tutorialen ein Wenig zu orientieren, da sie Schritt für Schritt aufbauen vom einfachen Umfärben bis hin zur kompletten Erstellung von Objekten "vom Reißbrett". Dabei wird in diesem Tutorial (und hoffentlich auch in den folgenden) möglichst viel theoretisches Wissen vermittelt, das aber von der ersten Stunde an in die Tat umgesetzt werden kann. Ich empfehle jedem, meine Schritte so weit wie möglich nachzumachen, damit die Infos, die jeweils folgen, auch gut nachvollzogen werden können.

#### **Was brauchen wir:**

- das Spiel (natürlich!!)
- den Sims Transmogrifier kurz TMog (den Ihr hoffentlich schon habt, sonst vorher zu besorgen, da: das Hauptwerkzeug schlechthin),
- GIMP (erhältlich auf *gimp.org*) oder ein anderes Grafik-Programm, das muss aber kein Profi-Programm sein; was für GIMP spricht? Es ist kostenlos und kann mit den Profi-Programmen durchaus mithalten. Ich selbst "arbeite" seit der ersten Stunde mit GIMP, und ich liebe es.

Das sollte es für's Erste sein. Mit jedem Tutorial werde ich einige neue GIMP Funktionen vorstellen, die einem das Sims-Objekte erstellen erleichtern. Das soll aber nicht davon abhalten, selbst mal ein GIMP-Buch - beispielsweise das Handbuch, was auf der Seite erhältlich ist, oder ein Lehrbuch, das man im Handel kaufen kann (ältere Versionen ab 2.6 sind auch o.k.). Hilfreich ist auch die GIMP-Werkstatt (**https://www.gimp-werkstatt.de**), wo man sich kostenlos registrieren und viele nützliche Hilfen rund um das Programm erhalten kann.

Besondere Regeln, die Ihr Euch unbedingt im Hirn einbrennen solltet, habe ich **rot** markiert, Tipps in **grün**. So fallen sie hoffentlich gleich auf.

So, wollen wir loslegen? Na, dann macht Euch auf etwas gefasst (D) Also, auf geht's.

# **Ouvertüre: Der erste Schock, oder "Was tue ich hier eigentlich?"**

Erst einmal etwas Grundwissen über Eure Sims-Möbel: Woraus besteht eigentlich diese mysteriöse .iff-Datei, die uns so viel Freude, aber auch Grauen bringen kann (die leidenschaftlichen Sammler unter uns wissen, wovon ich rede)? Schaut Euch das mal an:

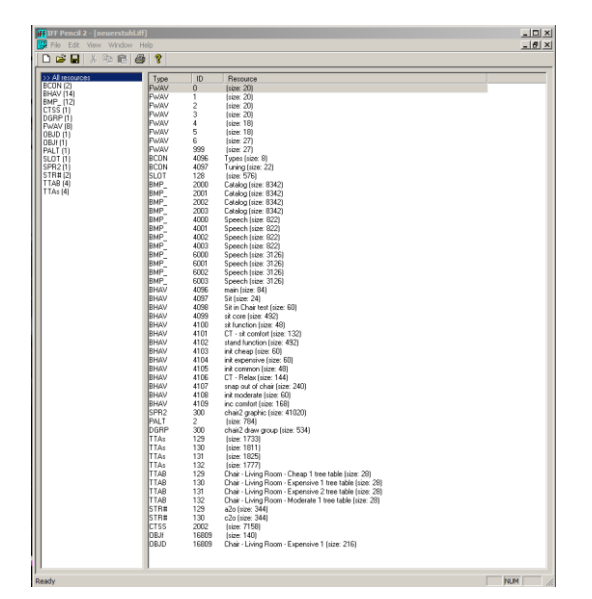

Jaa, das ist die komplette Datei. Sims-Objekte bestehen nicht nur aus den Grafiken, sondern auch aus Massen von Befehlen, wie ein Objekt zu reagieren hat (auf Sims und Objekte), wie und wo man es platzieren kann, was der Sim damit anstellen kann usw.

Die Hacker unter den Simmern arbeiten intensiv daran, die sogenannten BHAVs zu verändern, also ganz andere Aktionen und Reaktionen aus dem Objekt zu holen. Damit werden wir uns nicht befassen, das ist eine andere Baustelle. Also, keine Angst.

Warum zeige ich das trotzdem? Es soll Euch sensibilisieren, nämlich dafür, dass wir nicht einfach durch die Veränderung der Grafiken aus einem Stuhl einen Tisch machen können (Es sei denn, Ihr wollt, dass Eure Sims künftig auf Tischen sitzen, dann könnt Ihr natürlich auch die Grafiken eines Tisches auf die eines Stuhls packen). Bei den Sims ist ein Tisch ein Tisch und ein Stuhl eben ein Stuhl - so einfach ist das (natürlich nicht für die Hacker unter uns Simmern ;) ). Das regeln die BHAVs eben im Spiel. Und so lange da keiner dran rumhackt, kann man an einem Tisch eben dran-, aber nicht drauf sitzen.

Aber da gibt es noch etwas, was für jeden beginnenden Keateur wichtig ist. Lasst uns nochmal kurz in das Objekt reinschauen:

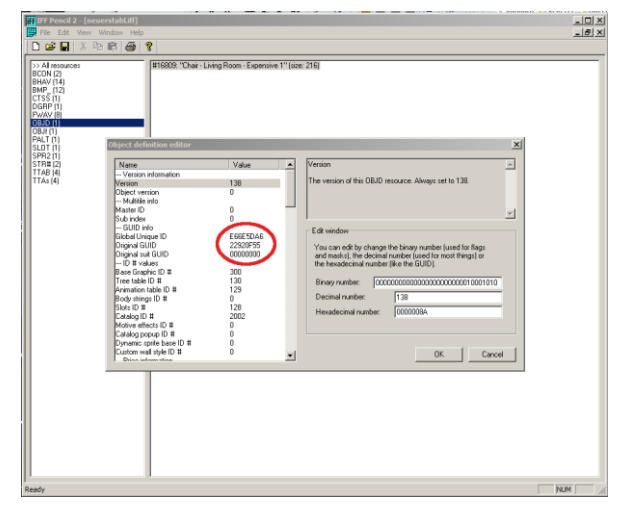

Das, was im Bild rot umrandet ist, ist die so genannte **GUID**, die Global Unique ID.

In der ersten Reihe steht die GUID des konkreten Objekts, in der 2. Reihe die GUID des Ursprungs-Objekts**. Jedes Feld eines Objektes** hat eine eigene GUID, d.h., Objekte, die aus mehreren Feldern bestehen, haben je Feld eine eigene GUID. Anhand dieser GUID erkennt das Spiel, um was für ein Objekt es sich handelt. Jedes Mal, wenn das Spiel aufgerufen wird, werden für jedes LOT die GUIDs aller verwendeten Objekte aufgerufen.

Ihr könnt Euch jetzt vielleicht annähernd vorstellen, was passieren kann, wenn mehrere Objekte die gleiche GUID haben - nur einige Beispiele:

Ein Tisch und ein Stuhl haben die gleiche GUID: Das Spiel ruft nur die GUID des neuesten Objektes auf, das andere Objekt ist nicht sichtbar.

Ein mehrteiliges Objekt hat auf einem Feld die selbe GUID wie ein anderes einteiliges Objekt: Euer mehrteiliges Objekt hat auf einmal eine sehr eigenartige Form, weil das einteilige Objekt mit derselben GUID auf dem betreffenden Feld eingeblendet wird.

**Im schlimmsten Fall kann das ganze Spiel abstürzen!!**

**Deshalb**: Nehmt Euch die Zeit und lasst Eure Objekte auf doppelte GUIDs prüfen. Hierzu gibt es verschiedene Programme. Ich persönlich verwende **Thing Check**. Es erstellt mir ggfs. eine Liste als Textdatei, die ich dann "abarbeiten" kann. Wie ich das mache? Ganz einfach: Ich klone sie!

Und damit sind wir endlich beim Thema:

# **Lektion 1: Der schöne neue Stuhl im Wohnzimmer - alles beginnt mit dem Klonen**

Ach, was sind wir froh, das Maxi's uns erlaubt hat, die Original-Objekte zu klonen. Die Sims-Welt wäre trist ohne die Vorlagen, die uns das Spiel gibt!!

Jedes Objekt, das wir Kreateure erstellen, basiert auf einem Grundobjekt von Maxi's (auch wenn jetzt so manche Kreateure nicht meiner Meinung sind: Liebe Schüler, vergesst das bitte nicht, besonders dann, wenn es darum geht, Eure Objekte mit irgendwelchen copyrights zu versehen!!).

Nun ist es natürlich so, dass man nie ein Original nimmt, um dieses zu verändern. Tatsächlich geht das auch gar nicht. Nein, wir kopieren es, besser gesagt: wir **klonen** es. Durch das Klonen erstellen wir ein genaues Abbild der Datei, d.h., mit all denselben BHAVs und BCONs und OBJDs, mit einer Ausnahme: Das Objekt erhält gleich eine neue GUID.

Auf diese Art und Weise können wir übrigens auch das Problem mit unseren doppelten GUIDs lösen, die Ihr in Eurem Download-Ordner habt: Objekt klonen, Ursprungs-Objekt löschen, fertig! **Aber Achtung**: Hattet Ihr das Ursprungs-Objekt bereits auf irgendeinem LOT platziert, ist es weg, es wird nicht durch den Klon automatisch ersetzt. Schlimmer noch: In manchen Fällen könnt Ihr nicht einmal ein neues Objekt dort platzieren, wo das Ursprungs-Objekt stand, weil das Spiel den Platz reserviert hat (nach dem Motto: Kann ja sein, dass das andere Objekt wieder auftaucht)!

**Noch eine goldene Regel**: Niemals TMog und das Spiel gleichzeitig öffnen. Solange TMog geöffnet ist, sind die Objekte "blockiert", das Spiel kann die Objekte nicht laden und Ihr erhaltet einen "*Missing Objects*" Hinweis - wenn nicht gar einen Spiel-Absturz. Und noch schlimmer: Die Objekte können regelrecht zerstört werden und funktionieren gar nicht mehr!!

Und jetzt geht es endlich los:

#### **1.1 Das Klonen**

Jeder hat so seinen eigenen Geschmack, daher wird es vielleicht erstmal eine Weile dauern, bevor wir gefunden haben, was wir eigentlich verändern wollen. Aber für den Anfang sollten wir uns mal mit etwas nicht ganz so schwerem begnügen. Wir nehmen einen Stuhl. Und da wir im Moment ja noch gar nichts können, suchen wir uns was, was wir auch mal in Gänze umfärben können. Da nicht alle von uns sämtliche Addons für das Spiel haben, suche ich mal einen ganz einfachen Stuhl aus dem Grundspiel aus, nämlich diesen:

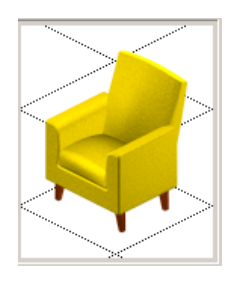

 Jaja, ich weiß, nicht schön, aber selten ;) jedenfalls ist er erst einmal perfekt für unsere Zwecke.

Also, TMog öffnen und diesen Stuhl suchen. Ja wo isser denn?? **Kleiner Tipp: Wenn Ihr nicht sicher seid, was Ihr sucht, schreibt doch in die leere Zeile auf der linken Seite einfach mal "***chair***" - was meint Ihr, was TMog dann so alles findet!!**

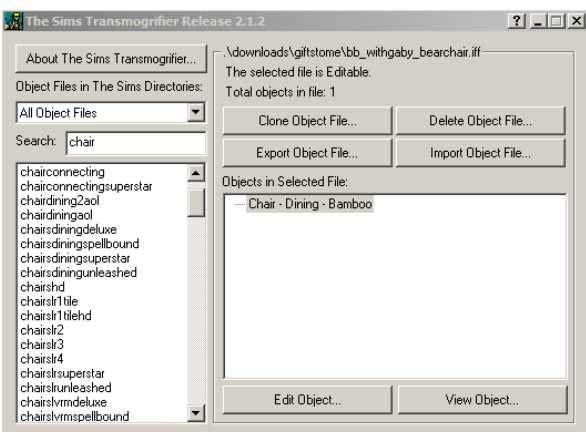

guck mal einer schau!! So viele Stühle ;)

Nun, wir suchen einen speziellen, nämlich einen Living Room chair, und die sind abgekürzt im Spiel als *chairslr*. Klickt doch einfach mal auf *chairslr1tile:*

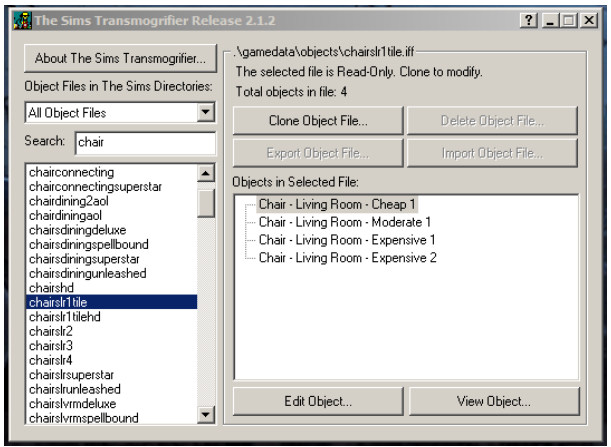

Prima, da haben wir also verschiedene Modelle (Maxi's packt nämlich manchmal mehrere Objekte unter einen Begriff, wie man links im Bild sieht), und wir suchen uns jetzt unseren gelben Stuhl. Rechts bei "*Objects in selected File*" könnt Ihr auf jedes Modell klicken (1 x genügt).

Geht Ihr dann auf den Button "*View Object*" könnt Ihr Euer Objekt der Begierde in der Vorschau sehen.

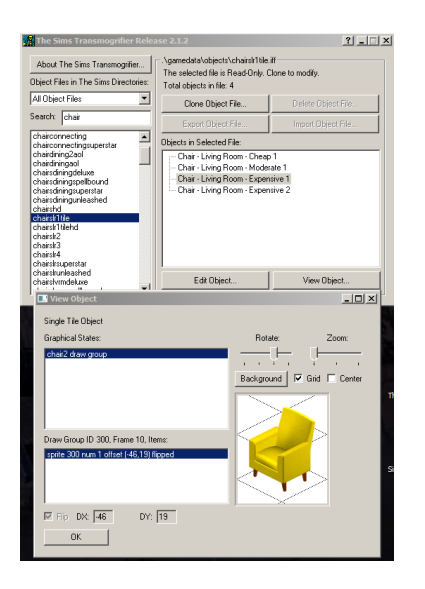

Sehr schön, da ist er also. Den werden wir jetzt für unsere Zwecke klonen.

Dafür die Vorschau mit "**ok**" schließen und rechts oben den Button "**Clone Object File**" anklicken. Klont Ihr ein Original von Maxi's habt Ihr gar keine andere Auswahl, alle anderen Felder rechts sind dann nämlich grau unterlegt ;)

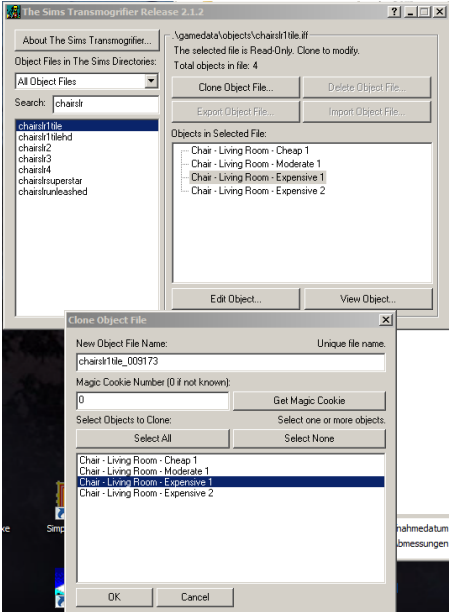

So, ich nenne das Ding dann mal "neuerstuhl".

Lasst Eurer Fantasie freien Lauf, merkt Euch aber den Namen, den brauchen wir gleich noch.

**Achtung**: **Keine Bindestriche in den Namen** - die schmeißt TMmog nämlich raus!! Und: TMOG ist clever: wollt Ihr einen Namen vergeben, der schon irgendwo existiert, streikt TMog.

Wir gucken jetzt unten noch einmal, dass wir auch den richtigen Stuhl da unten markiert haben (eigentlich macht TMog das immer richtig) - wir **können** aber auch gleichzeitig alle markieren ;) (*select all*) - naja, uns reicht ja einer...

Jetzt müssen wir dem Objekt einen **neuen Namen** geben.

Standardmäßig übernimmt TMog den ursprünglichen Namen und setzt eine Kennziffer dahinter. Die wird meines Wissens nach Zufallsprinzip gewählt und hat keinen Bezug zu irgendwas.

Also brauchen wir sie auch nicht unbedingt weg damit!!

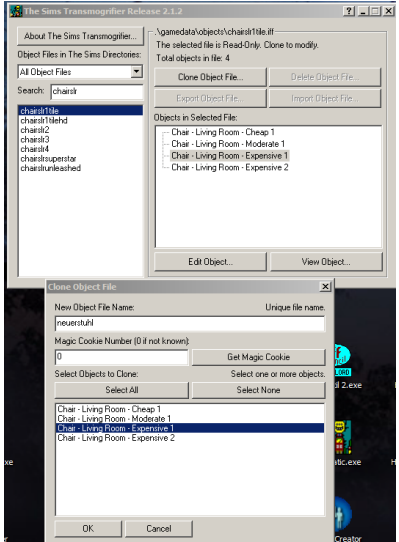

Wenn wir das alles erledigt haben, legt TMog los. Im Englischen nennt man das wohl "gobbledog", eine Menge Kauderwelsch, womit wir uns jetzt nicht befassen müssen. Wichtig ist nur, dass es am Ende so aussieht:

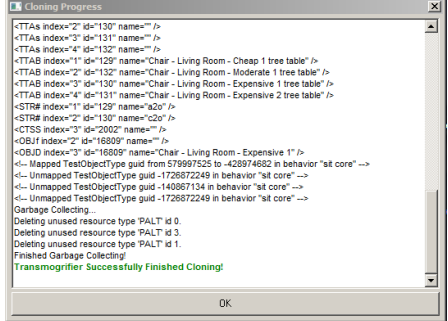

Das Ergebnis bestätigen wir mit dem **ok** Button. Und fertig ist das Klonen. War doch gar nicht so schwer, oder??

Bevor wir zu Schritt 2 schreiten, müssen wir unser Objekt natürlich wiederfinden. Wir haben die Prozedur ja schon beim Suchen der Stühle durchgemacht. Dieses Mal geben wir in unserer Suchzeile einfach "neuer" ein, und schon sucht er ihn. Und da isser auch schon:

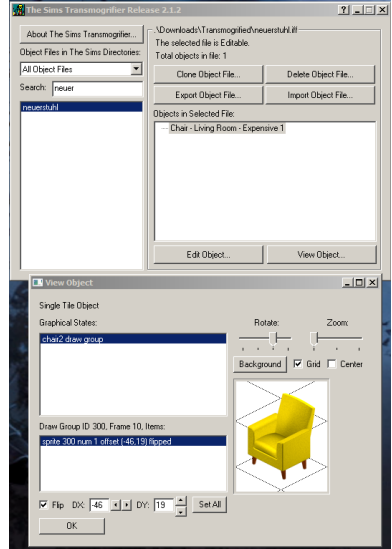

Also, im TMog haben wir ihn, und wo ist er im Spieleordner? **TMog legt sich beim Installieren in der Regel einen neuen Ordner an, der transmogrified heißt. Da findet Ihr alle Eure geklonten Objekte - für den Fall, dass Ihr das vorsorglich mal kontrollieren wollt.**

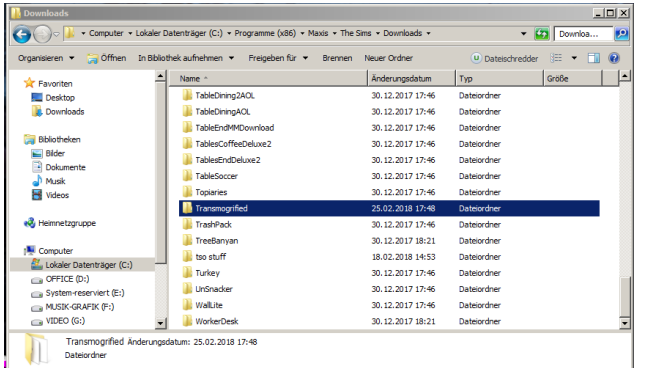

Seht Ihr? Da ist der Ordner, und darin solltet Ihr Euren Stuhl jetzt finden, und zwar unter dem von Euch gewählten Dateinamen.

Also, jetzt aber auf zu Schritt 2.

#### **1.2 Das Exportieren**

Exportiert wird nicht das gesamte Objekt, sondern nur die Grafik-Dateien, die wir brauchen.

Es gibt **3 Arten von Grafik-Dateien** in einem Objekt:

- 1. Die "picture"-Sprites (Grafiken) oder auch "**p-sprites**"; dies sind die Farbigen Bilder, also das, was wir im Spiel tatsächlich sehen; sie sind im 256 Farb-Modus.
- 2. Die "alpha channel" oder auch "**a-sprites**"; sie bestimmten, wie transparent ein Objekt ist; sie sind im Graustufen-Modus.
- 3. Die Z-Channels oder auch "**z-sprites**"; sie simulieren den 3dimensionalen Effekt der Objekte im Spiel; auch sie sind nur im Graustufen-Modus.

Einzelheiten hierzu werden wir in späteren Lektionen kennenlernen. Dies soll uns als Einführung reichen. Je nachdem, ob wir ein Objekt nur umfärben/umtexturieren, ohne die Formen des Objekts zu verändern, oder ob wir auch die Form des Objekts verändern, brauchen wir entweder nur einen sprite (nämlich beim Umfärben nur den p-sprite) oder alle. Merken müssen wir uns nur eines, nämlich die **Farbmodi**, in denen sie gehalten sind.

Zurück zu TMog: Wir haben also unsere Datei namens *neuerstuhl* gefunden. Jetzt müssen wir sie exportieren:

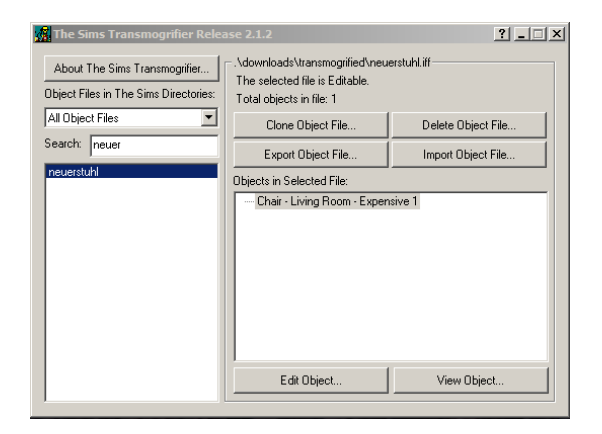

 Fällt Euch was auf? Bei der Original-Datei hatten wir oben rechts weit weniger Auswahlmöglichkeiten - wir konnten das Objekt klonen, das war alles. Hier können wir nicht nur unser Objekt wieder klonen, wir können es exportieren, importieren (dazu später), und sogar löschen!

O.k., jetzt also zum exportieren. Wir wählen also unser Objekt aus und klicken auf "**Export Object File**". Nun öffnet sich das Dialogfenster:

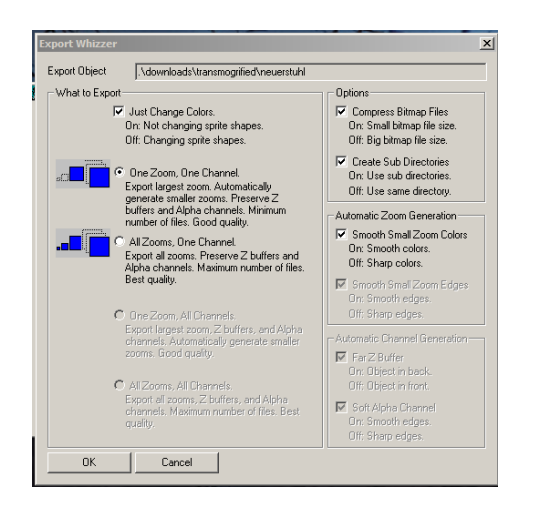

Uff, 'ne ganze Menge Möglichkeiten, gell? Aber das ist schon o.k., heute wollen wir ja nur recolorieren. und da sind die Voreinstellungen schon bestens. Diese da sind:

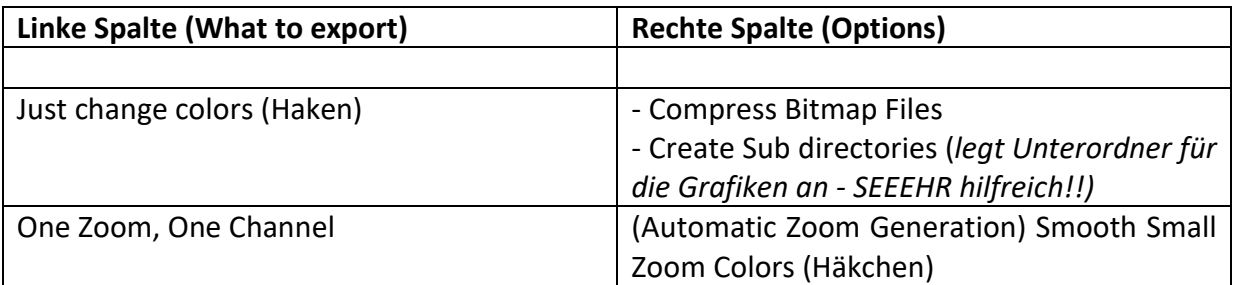

Was bedeutet das im Klartext? Er Exportiert nur die p-sprites, und zwar auch nur von der größten Ansicht (erinnert Euch an das Spiel: Wir haben 3 Ansichten, groß, mittel und klein; für all diese Ansichten gibt es extra sprites). Wer sehr genau arbeiten will, kann auch "All Zooms, One Channel" anklicken. Dann erhält er die dreifache Anzahl an Grafiken (in unserem Fall wären das dann 6 p-sprites, denn aktuell werden wir 2 erhalten, wie wir gleich sehen werden).

Nun denn, Mut zur Lücke - klickt auf "**ok**":

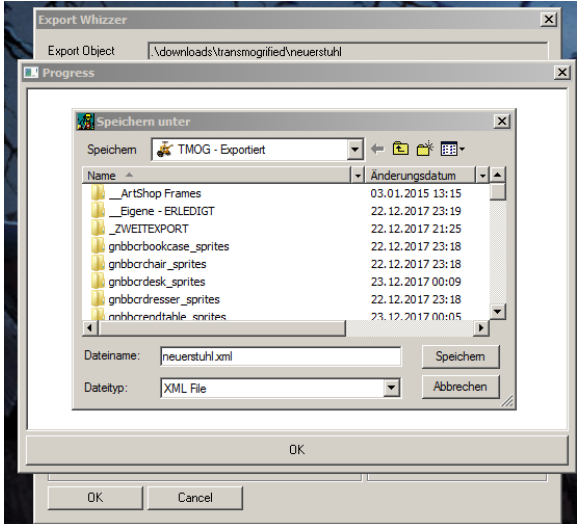

TMog will nun wissen, wo die Dateien abgespeichert werden sollen. Ich habe mir auf meinem Rechner einen Speziellen Ordner mit dem Namen "*TMOG - Exportiert*" angelegt. Da kommen alle meine exportierten Objekte erstmal rein. Dies kann ich eigentlich nur jedem empfehlen, der vor hat, des öfteren, und ggfs. auch mehrere Dateien gleichzeitig zu klonen. Besonders dann, wenn man mal nicht gleich fertig wird. Ordnung ist ja schließlich das halbe Leben...

Bin ich mit einem Objekt fertig, kommen die entsprechenden Grafik-Dateien bei mir in den Unterordner "erledigt" - für den Fall, dass ich die Grafiken nochmal brauche - das ist aber nicht zwingend und auch nicht zu empfehlen bei Platzproblemen auf dem Rechner...

Weiter im Text:

Habt Ihr Euer Verzeichnis erstellt, wo Ihr künftig Eure exportierten Dateien speichern wollt, dann klickt auf "**Speichern**". Es gibt wieder eine ganze Menge Kauderwelsch, von dem Ihr nichts verstehen müsst.

Am Ende sieht das ganze so aus - was Ihr dann wieder mit "**ok**" bestätigen müsst:

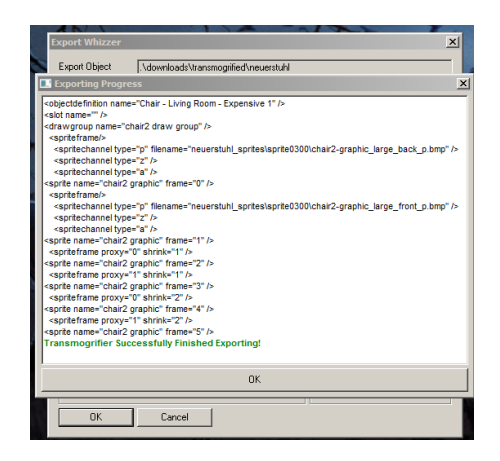

Ihr könnt jetzt TMog entweder schließen oder aber unten auf der Leiste ablegen (abhängig von der Leistung Eures PCs) - bis wir mit den Grafik-Arbeiten fertig sind und das Objekt wieder importieren, brauchen wir ihn nicht. Jetzt öffnen wir erstmal GIMP

#### **1.3 Erste Schritte in GIMP**

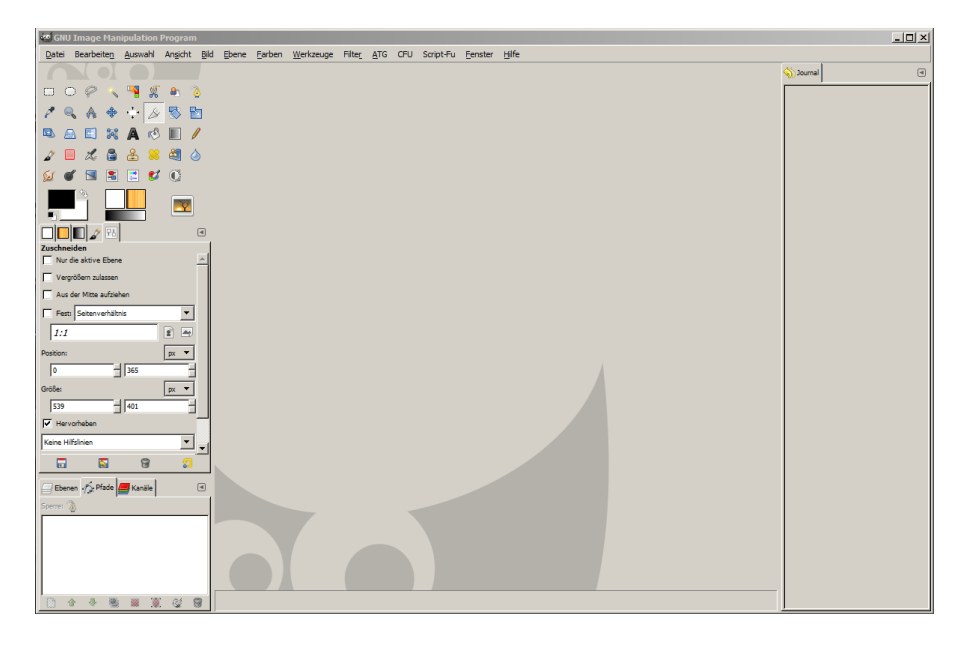

Das ist also die Benutzer-Oberfläche (jedenfalls meine) von GIMP. Ganz oben die Befehlszeile, links oben der Werkzeugkasten individuell nach Bedarf einstellbar.

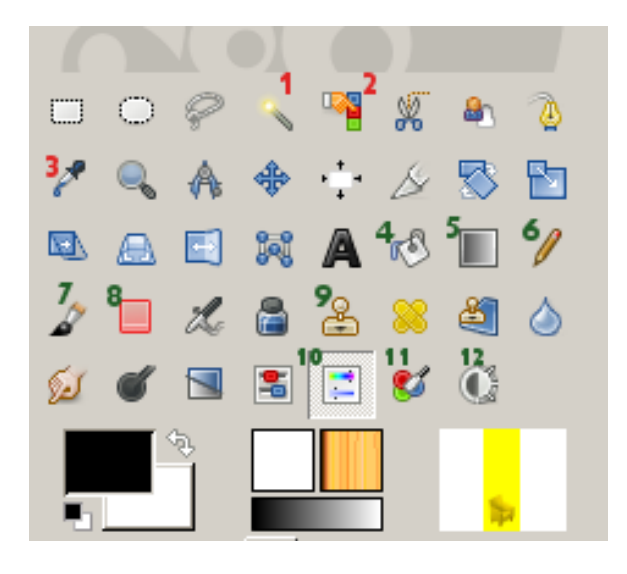

Hier noch einmal der Werkzeugkasten mein Werkzeugkasten - in Nahaufnahme. Folgende Werkzeuge werden wir in diesem Tutorial noch kennen lernen:

- 1. Zauberstab (Auswahlwerkzeug)
- 2. Farbauswahl (Auswalwerkzeug)
- 3. Pipette (Auswahlwerkzeug)
- 4. Farbeimer (Malwerkzeug)
- 5. Farbverlauf (Malwerkzeug)
- 6. Stift (Malwerkzeug)
- 7. Pinsel (Malwerkzeug
- 8. Radiergummi (Malwerkzeug)
- 9. Klonwerkzeug

10. Farbton/Helligkeit/Sättigung

(Farbwerkzeug)

11.Einfärben (Farbwerkzeug)

12. Helligkeit/Kontrast (Farbwerkzeug)

Im Laufe der Zeit werden wir auch mit weiteren Werkzeugen arbeiten - diese stelle ich dann aber gesondert vor. Möglicherweise sieht Euer Werkzeugkasten noch gar nicht so wie meiner aus, da ich mir zwischenzeitlich alle nötigen Werkzeuge in meinen Werkzeugkasten gepackt habe. Ihr kommt über Umwege auch so an alle Werkzeuge (über die Befehlszeile "Werkzeuge"), aber nur in mehreren Schritten. Daher mein Tipp: **Legt gleich jetzt alle wichtigen Werkzeuge in den Werkzeugkasten, um mir nachfolgend einfacher folgen zu können.** So gelangt Ihr nämlich mit nur einen Klick an jedes Werkzeug.

Wie das geht: Geht einfach in der oberen Leiste auf **Bearbeiten - Einstellungen - Werkzeugkasten**. Alles, was Ihr rechts mit einem Auge versehen habt, ist in Eurem Werkzeugkasten sichtbar. Mit ok bestätigen, fertig. Gut, oder?

Ich werde mich nachfolgend an die oben beschriebene Nummerierung halten.

Die einzelnen Reiter, die Ihr auf der linken und rechten Seite seht, sind individuell einstellbar und verschiebbar. Auch könnt Ihr vom **Einzelfenstermodus** auf dem **Mehrfenstermodus** gehen (*über Fenster - Einzelfenstermodus*). Ich selbst bevorzuge den Einzelfenstermodus, da die Fenster sich beim Schließen von GIMP leider nicht alle automatisch mit schließen.

Ich habe mir den Ebenen-Modus (unten links) zwischenzeitlich nach unten rechts unter das Journal gepackt, weil ich **Journal** und **Ebenenmodus** immer gleichzeitig im Auge haben will. Zu den Ebenen werden wir auf jeden Fall im 2. Teil unseres Umfärbe-Tutorials gelangen. **Das Journal ist aber auf jeden Fall von Bedeutung. Im Journal wird jeder Schritt abgespeichert, den Ihr mit Eurer Grafik-Datei macht. Geht da mal etwas daneben, könnt Ihr im Journal einfach einen Schritt zurück gehen.** So lässt sich jeder Fehler rückgängig machen, selbst die Art Fehler, die über die Option "rückgängig" nicht machbar ist. Und glaubt mir, das braucht man öfter, als Ihr vielleicht jetzt denkt...

Spielt ggfs. damit einfach mal ein Wenig mit dem Programm rum und stöbert in den Einstellungen. Das Handbuch bzw. die Online-Hilfe sind eigentlich hervorragend erklärt. Und wenn etwas nicht so ist, wie Ihr Euch das vorstellt: Programm schließen und wieder öffnen lässt die meisten Sachen wieder verschwinden (wenn Ihr sie nicht vorher schon gespeichert habt.

Zurück zu unserem schönen Stuhl: Erst einmal müssen wir die Bilder ja auf unsere Arbeitsoberfläche, also ins Programm bekommen, oder? Nichts leichter als das. Aber wo sind die eigentlich?? Schaut doch mal in Euren neuen "Kreateur-Ordner". Na, was haben wir denn da??

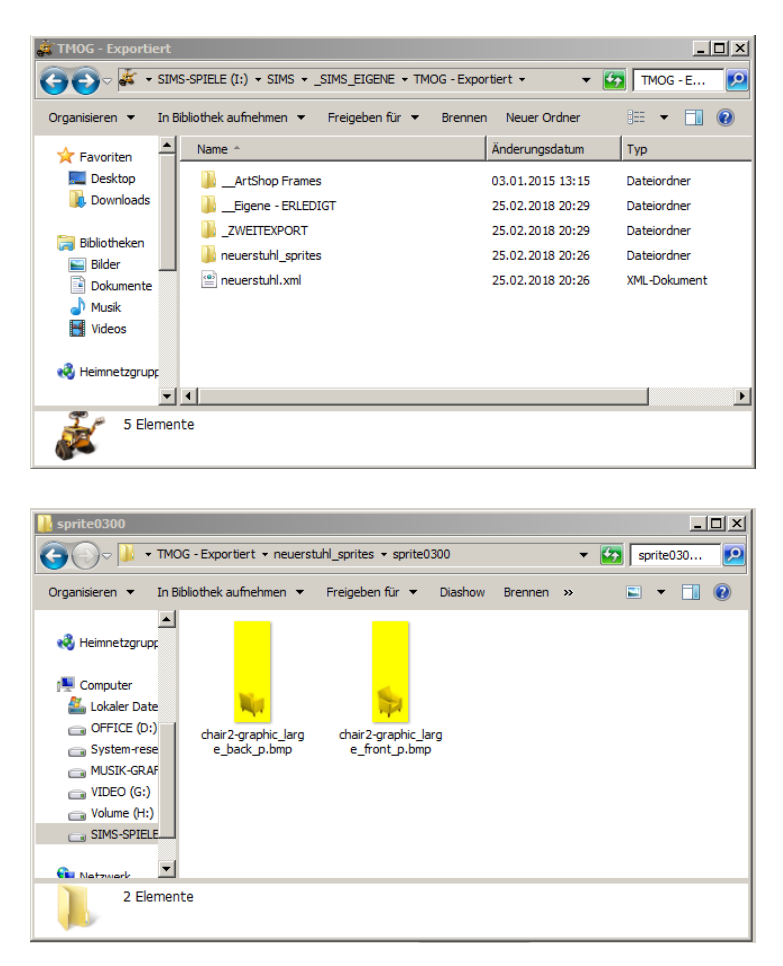

Also, XML-Dateien interessieren uns eigentlich nicht - nur TMog. Also: **Ignorieren, aber nicht löschen**!!

Aber da ist ja noch ein Ordner, "neuerstuhl\_sprites, na, den öffnen wir doch mal:

Da sind sie also endlich, unsere Grafik-Dateien, mit denen wir arbeiten wollen. In einem Unterordner, der sich "sprite0300" nennt. Zwei Stück, einmal die Front, einmal die Rück- (back)Ansicht. Die beiden markieren wir jetzt mit der Maus und ziehen sie einfach in die Arbeitsfläche unseres Grafik-Programms:

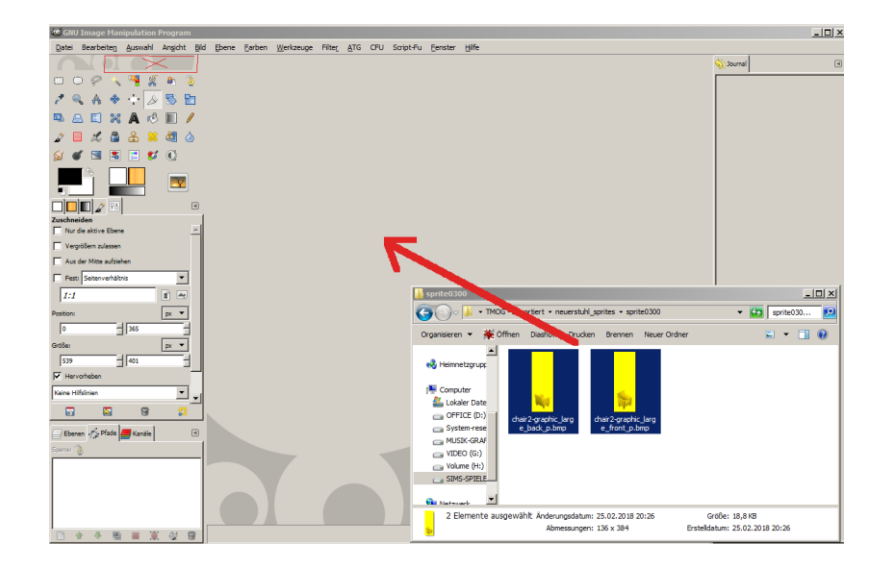

Und schon sind sie da, jedes Bild in einem eigenen Reiter. **Wenn Ihr aus Versehen nur ein Objekt markiert und schon rüber gezogen habt, das zweite Bild nicht auf die gleiche Art öffnen**. **In diesem Fall nehmt Ihr die vergessene Datei, markiert sie, und zieht sie in das kleine (oben im Bild rot markierte) Feld über dem Werkzeugkasten**.

Würdet Ihr das Bild in das große Fenster ziehen, würdet Ihr es auf das erste Bild als neue Ebene legen - so weit sind wir noch nicht...

O.k., was haben wir vorhin gelernt? Die p-sprites sind im 256-Farben Modus. Damit kann man aber im Grafik-Programm doch nicht arbeiten - da haben wir ja gar keine großen Möglichkeiten!! Daher der erste Schritt: Die **Grafiken ins RGB-Format umwandeln** - so haben wir eine viel größere Auswahl an Farbvarianten. Das geht über den Befehl **Bild - Modus - RGB**".

Das machen wir erstmal Bild Fhene Farben Werkzeuge Filter ATG CELL Script-Eu Fenster Hilfe Dunli mit beiden Bildern - dann **BO** - a- $\mathbb{R}$  ,  $\overline{\mathbb{R}}$ 枣 können wir es nicht لمعر  $\frac{1}{\sqrt{2}}$ ADRA & D / arbprofil <u>z</u>u<br>LEarborof Leinwand an Eb Leinwand an  $x - 2$ Ħ.  $\bullet$  $\mathbb{C}$ **B** Did designer  $\blacksquare$  $Str<sub>0</sub> + N$  $\overline{\phantom{a}}$  $\overline{\mathbb{R}}$   $\overline{\mathbb{R}}$ 6 Bildeigenschafte 16:38  $x +$  $\frac{1}{2}$  36  $\frac{1}{2}$   $\frac{1}{401}$ ▼ 高 日 Pfade E Kanale  $\sqrt{4}$ 

Alle noch dabei? Gut :)

vergessen ;)

Nächster Schritt: Wir wollen nur den Stuhl - und jetzt wird's knifflig (ich weiß schon, warum ich den gelben Stuhl ausgewählt habe, Ihr werdet schon sehen...).

Sämtliche Grafiken haben einen gelben Hintergrund. Das hat m.E. etwas mit den Primärfarben zu tun - fragt mich nicht nach Einzelheiten. Fakt ist: Selbst wenn Ihr später mal Objekte mit einem andersfarbigen Hintergrund macht - spätestens beim nächsten Export ist der Hintergrund wieder Gelb. TMog steht auf Gelb!! Das macht es für uns jetzt natürlich etwas schwieriger, die Farbe auszuwählen.

Versuchen wir es doch mal: Schnappt Euch das Farbauswahl-Werkzeug (habt Ihr es im Werkzeugkasten, braucht Ihr es nur anklicken) und klickt in den gelben Hintergrund:

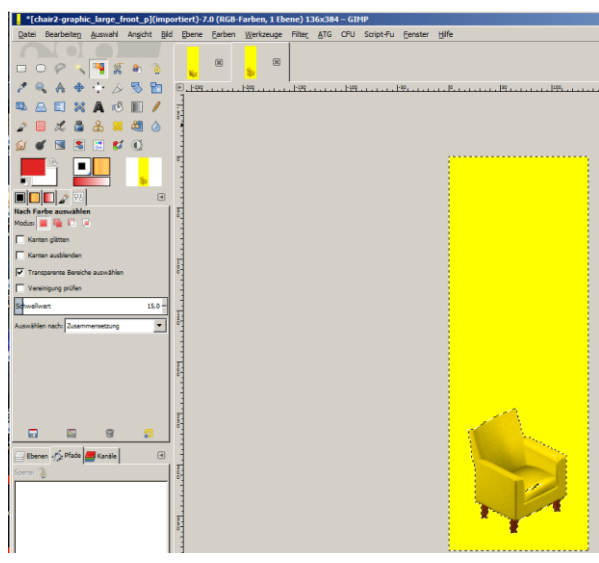

Hmm, wie befürchtet. Die mit den kleinen Ameisen umgebenen Felder sind die ausgewählten Felder (im Programm bewegen die sich auch, damit Ihr genau erkennt, was ausgewählt ist). Nun haben wir aber auch etwas vom Stuhl ausgewählt. Dieses Problem kann immer dann auftreten, wenn die ausgewählte Farbe im Objekt selbst auch vorhanden ist. Okay, also ist die Farbauswahl wohl nicht das richtige Werkzeug. Neuer Versuch. Probieren wir den Zauberstab:

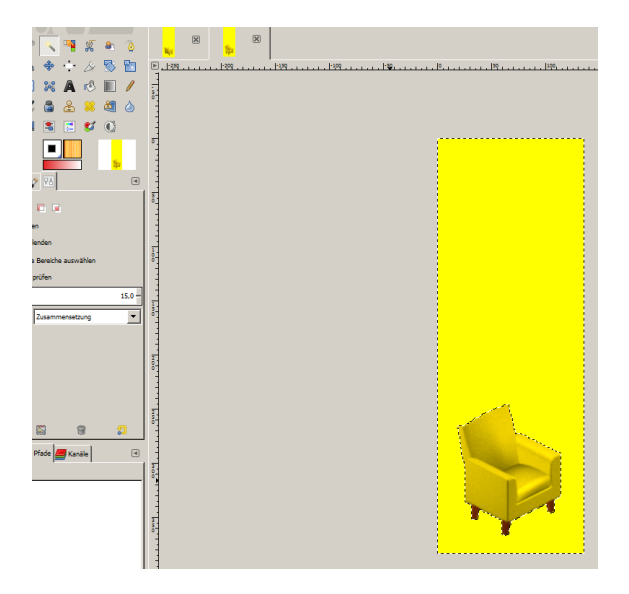

Na, das sieht doch schon besser aus. Aber noch nicht so ganz perfekt. Guckt Euch das Bild mal etwas vergrößert an. Dafür könnt ihr im unteren Bildrand des Programms die Ansichtsgröße ändern (von Adlerauge bis fast blind).

Ihr werdet sehen, dass der Rand um den Stuhl nicht so hundertprozentig ausgewählt (bzw. abgewählt, wir haben ja den Hintergrund ausgewählt) ist.

Da müssen wir mal die Feineinstellungen des Auswahlwerkzeuges ändern. Das könnt Ihr im linken Bildrand noch sehen, da ist der Schwellwert auf 15 gesetzt. Setzt ihn mal auf einen Wert zwischen 5 und 0 und klickt nochmal in den Hintergrund. Keine Angst: Jede neue Auswahl ersetzt die bisherige; den Modus kann man zwar verändern, aber das ist für uns jetzt nicht angebracht.

Ihr werdet sehen, der Rand ist jetzt gerader.

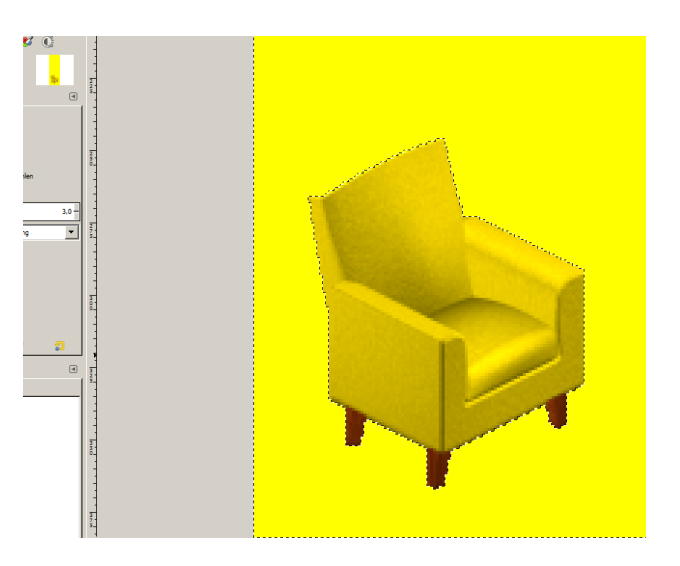

Ja, so ist es besser :)

Nun wollen wir aber nicht den Hintergrund bearbeiten, sondern den Stuhl. Dafür gehen wir in der oberen Leiste auf **Auswahl - invertieren** , oder wir drücken einfach **Strg+I**. Und schon haben wir die Auswahl umgekehrt, unser Stuhl ist markiert (seht Ihr auch daran, dass sich die Ameisen jetzt nur um den Stuhl bewegen, und nicht mehr um den Rand des Bildes).

#### **1.4 Ent- und Umfärben in GIMP**

*Frei nach dem Motto*: Viele Wege führen nach Rom, gibt es so einiges an Möglichkeiten, im Grafik-Programm die Farben zu verändern. Ich werde Euch hier gleich mehrere Möglichkeiten zeigen, die auch später noch einmal zum Einsatz kommen werden, wenn wir mal mit mehreren Ebenen arbeiten. Aber zuerst mal einige einfache Varianten.

Bunny Wuffles hat an dieser Stelle empfohlen, das Objekt erstmal frei von jeglicher Farbe zu machen. Bei der ersten der folgenden Umfärbe-Arten, die ich Euch zeige, braucht man das nicht, da sie ohne Farben gar nicht funktioniert. Trotzdem werde ich es Euch bereits an dieser Stelle zeigen. Spätestens beim Verwenden von Texturen kann eine Farbe darunter nämlich recht störend sein.

Um das Objekt zu "**entfärben**" verwendet Ihr die Einstellung **Farben - entsättigen** . Ihr habt drei Auswahl-Möglichkeiten: *Helligkeit, Leuchtkraft* oder *Durchschnitt*. Welche Ihr davon nehmt, wird künftig sicherlich davon abhängen, was Ihr mit dem Objekt machen wollt. Ich persönlich wähle stets die Einstellung, die das Objekt am hellsten macht, dann kann ich nämlich auch sehr gut Pastellfarben verwenden (wenn ich sie denn mal brauche :P ).

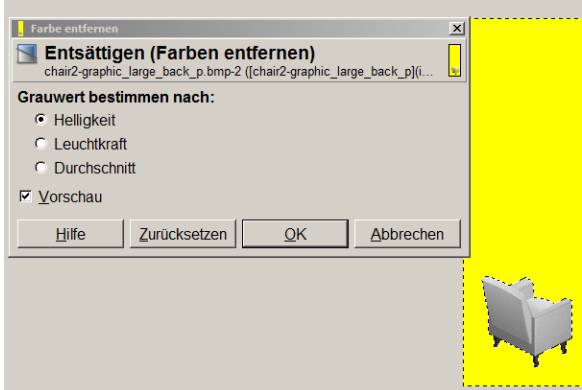

Das Schöne an der Sache ist: Ich kann die Veränderung sofort in der Vorschau sehen. Wenn es mir gefällt, klicke ich auf o.k.. Gefällt es mir nicht, kann ich es auch zurücksetzen. Und will ich es letztlich doch nicht, na, dann gehe ich halt auf abbrechen ;)

Nun ist er also grau - auch schön, aber so wollen wir ihn nun ganz bestimmt nicht lassen. Na, dann lasst ihn uns doch mal

#### *a) Einfärben (Werkzeug Nr. 11 in unserem Muster-Werkzeugkasten auf Seite 10)*

Dazu verwenden wir erstmal das **Einfärbe-Werkzeug**:

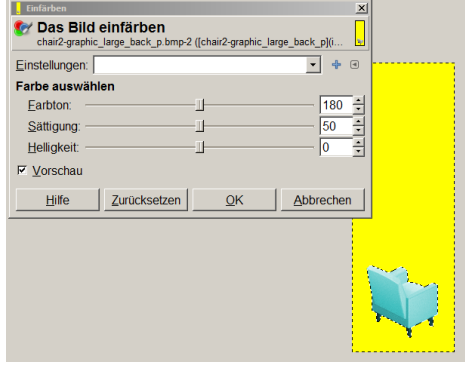

Eeeeek! Oh graus, noch hässlicher geht es ja wohl nicht mehr, oder? Zum Glück gibt es Regler, und wo es Regler gibt, gibt es Hoffnung, nämlich darauf, dass wir noch eine bessere Farbe erwischen!

Ihr hier als erstes seht, sind die Standard-Einstellungen in Farbton, Sättigung und Helligkeit. Und das Ergebnis ist dieses leuchtende Türkis... :P

Nur Mut Leute, spielt doch mal ein Wenig an den Reglern herum; da ist alles drin, von Neon-Pink bis Mausgrau :)

Okay, also ich habe da so etwas noch erträgliches gefunden, nicht zu grell, nicht zu hell, und vor allen Dingen auch um die Stuhlbeine herum noch erträglich.

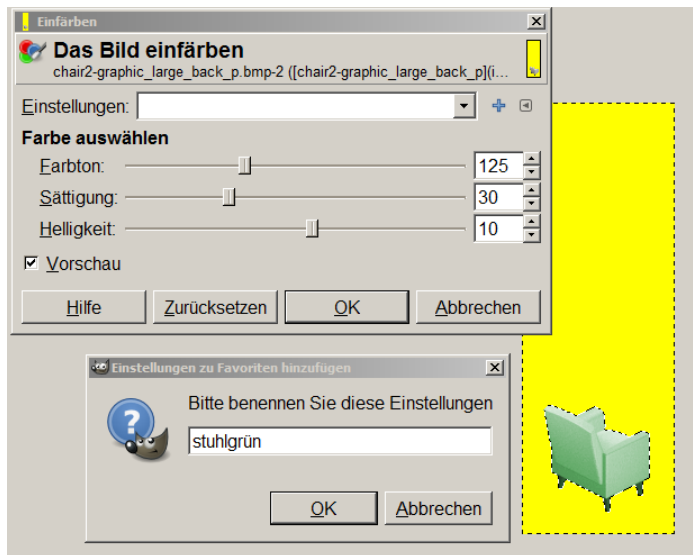

Nun können wir uns die Einstellung merken, aufschreiben, oder aber: abspeichern. Dies mag bei zwei Grafiken nicht so wirklich von Nutzen sein (es sei denn, man findet den Farbton nun irre toll), aber wenn man mehrere Grafiken hat, dann kann das einem echt das Leben leichter machen. Klickt doch mal auf

dieses kleine blaue **+** neben dem Fenster "Einstellungen", dann öffnet sich nämlich das Fenster da drunter. Da kann man sich einen Namen aussuchen und mit OK abspeichern.

Und wenn man beim nächsten Fenster genau diese Farbeinstellung wieder braucht, na dann ruft man sie einfach wieder auf. Probiert es doch einfach mit der Front-Ansicht unseres Stuhls: einfach einmal in unsere Markierung klicken, dann geht das Einfärbemodul auf. Dann auf den kleinen Pfeil in dem Einstellungsfenster klicken, und es öffnet sich das Dropdown-Menü. Klickt Eure abgespeicherte Farbe an, und schwups!, ist auch die Front Eures Stuhls grün, und zwar in genau dem Grün, das auch die Rückansicht des Stuhls hat. Genial, oder?

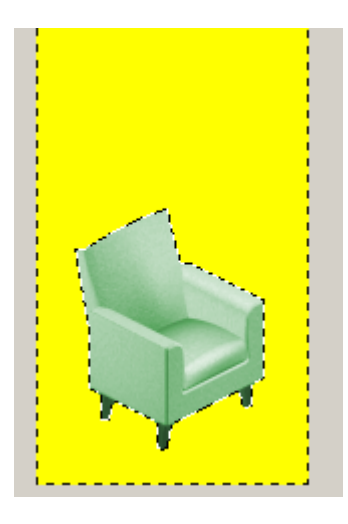

Okay Kinder, das war ja ganz nett für den Anfang, aber ganz ehrlich, ein grüner Stuhl mit grünen Beinen ist jetzt nicht so ganz das, was mir vorschwebte.

Probieren wir doch mal ein anderes Farbwerkzeug. Wie wäre es denn, wenn wir statt dessen

#### *b) Farbton, Helligkeit, Sättigung (Werkzeug Nr. 10)*

verändern? Der Vorteil ist, wir können einzelne Farben verändern, andere aber im ursprünglichen Zustand lassen (sofern es sich um so genannte reine Farben handelt; bei gemischten Farben können wir allerdings auch hier ein nicht so schönes Ergebnis erzielen).

Nun hat aber unser Stuhl doch schon grüne Beine?!? Na und? Macht doch nix. **Gehen wir einfach in unserer Geschichte ein paar Schritte zurück**. Guckt doch mal bitte Rechts in Eurem Fenster auf das Journal:

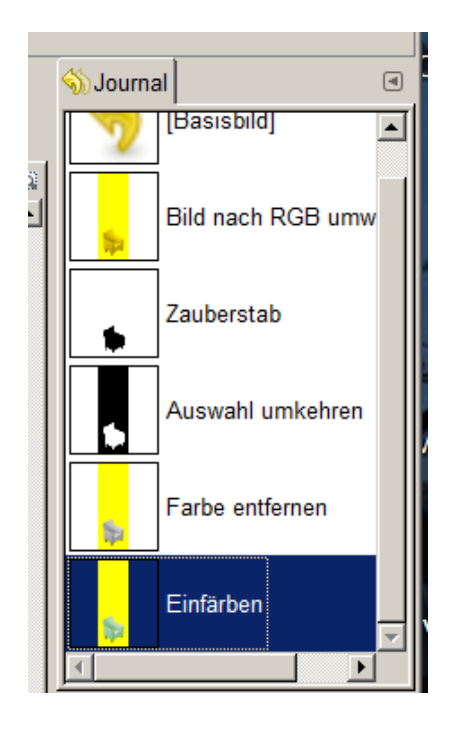

Seht Ihr das? Jeder Eurer Schritte wurde dokumentiert. Und das Beste: Ihr könnt diese Schritte auch wieder rückgängig machen!! Klickt doch mal auf den Schritt "Auswahl

umkehren"

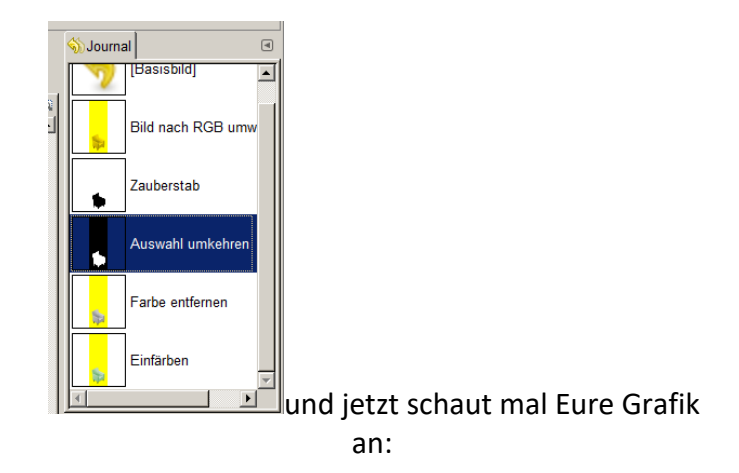

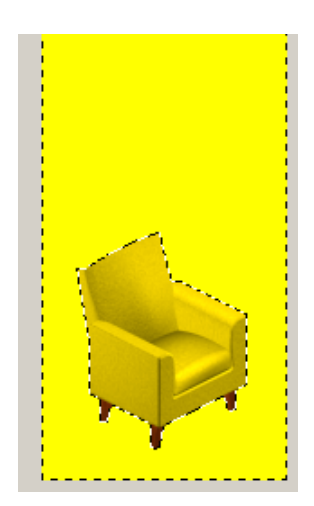

Wir haben den ursprünglichen Zustand wieder hergestellt, und zwar den vor dem Entfärben - genau den brauchen wir nämlich für diese Methode. Und dabei ist unsere Auswahl sogar noch erhalten.

Ist doch klasse, oder?

Na dann. Lasst uns das Werkzeug doch mal ausprobieren

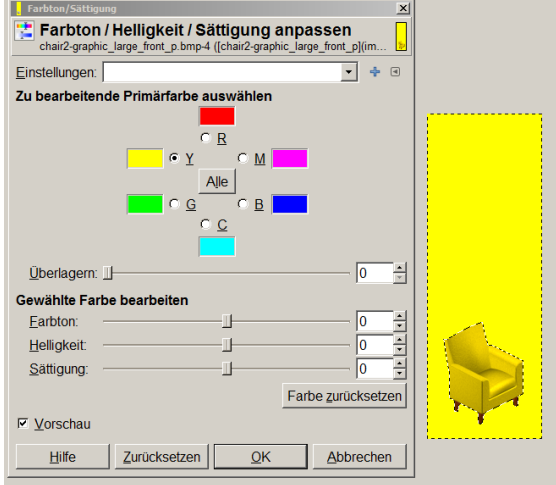

Ich habe mich für ein dunkles, nicht zu sattes Lila entschieden. Ja, das gefällt mir gut. Die Einstellung habe ich wieder abgespeichert (vielleicht kann ich es ja mal auf ein anderes gelbes Objekt anwenden).

Nun habe ich es für den Rücken leichter, denn ich muss ja nur meine Einstellung wieder aufrufen. Denkt daran, vorher wieder die besagten Schritte zurück zu gehen. Und so sieht mein Stuhl jetzt aus:

Ihr seht, das Fenster sieht gar nicht mal so fremd aus. Auch hier könnt Ihr die Einstellungen wieder über die Regler verändern und die Einstellungen entsprechend speichern und für das nächste Bild wieder abrufen. Ihr könnt entweder alle Farben gleichzeitig verändern (Feld "alle" in der Mitte) oder die einzelnen Farben.

Lasst uns mal nur das Gelb verändern. Klickt dafür "Y" (für yellow) an und betätigt nun nach Herzenslust die Regler. Das Ergebnis seht Ihr sofort in der Life-Vorschau.

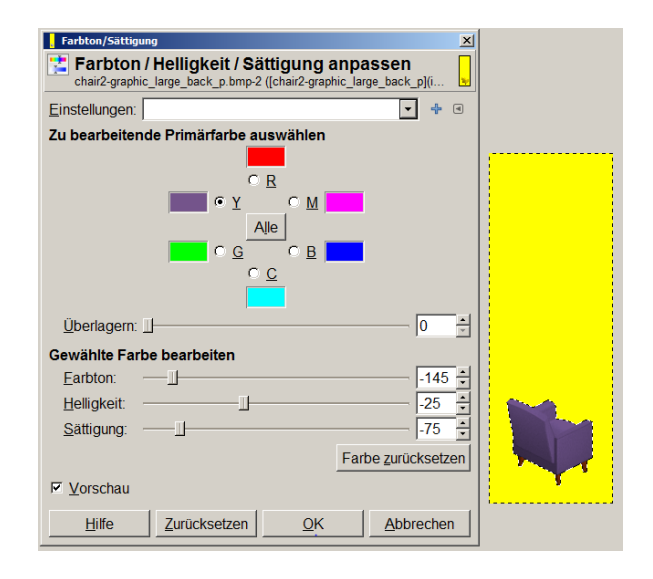

Wenn Ihr die beiden Einstellungsfenster miteinander vergleicht, könnt Ihr gut sehen, dass sich die anderen Primärfarben nicht verändert haben. Somit sind meine Holzbeine noch im "Originalzustand". Und das, obwohl ich hier nichts kompliziertes mit Auswahl verändern oder Ebenen gemacht habe. also, grundsätzlich eine tolle Sache, oder?

Also, eigentlich gefällt mir dieser Stuhl ja so, trotzdem finde ich ihn ja doch ein Wenig zu dunkel. Natürlich könnte ich dies jetzt wieder über Farbton/Helligkeit/Sättigung versuchen. Aber das reicht mir nicht. Ich will, dass die Konturen des Stuhls besser zum Vorschein kommen. Das lässt sich über die Einfärbe-Werkzeuge nicht regeln. Hier brauchen wir ein neues Werkzeug, nämlich

#### *c) Helligkeit/Kontrast (Werkzeug Nr. 12)*

Wohlmöglich hat Euch mein lila Stuhl nicht so gefallen wie mir und Ihr habt Euch eine andere Farbe ausgesucht. Ich hoffe, es war auch eine dunklere Farbe. Falls nicht, müsst Ihr das Spiel jetzt natürlich auch anders herum spielen ;).

Also, unser Stuhl ist ja noch ausgewählt. Wählt doch mal das Werkzeug Helligkeit/Kontrast:

Auch hier können die Einstellungen wieder auf die gleiche Weise gespeichert und abgerufen werden.

Ja, schön hell, aber irgendwie wabbelig. Die Konturen schwimmen so vor sich hin. Versuchen wir es mal mit mehr Kontrast:

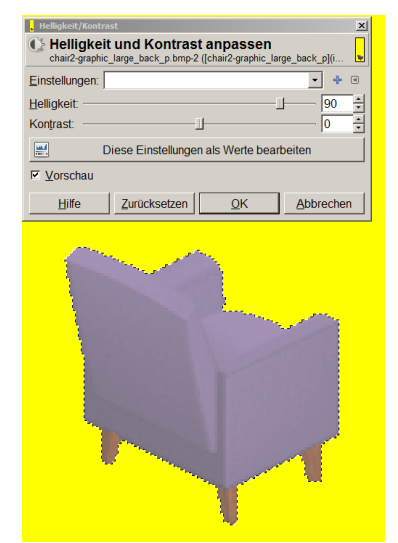

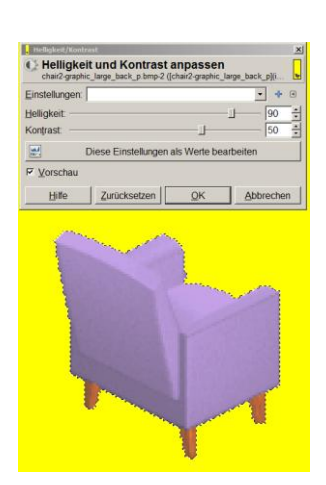

So sieht das schon besser aus, aber noch nicht perfekt ;)

Letztlich habe ich mich für 50 % Helligkeit und 30 % Kontrast entschieden. Und so sieht mein Stuhl jetzt aus:

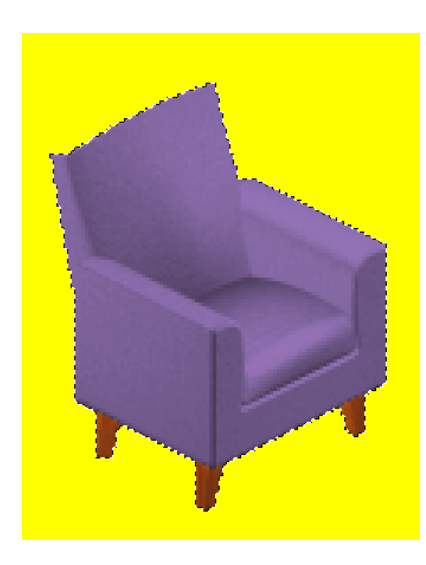

Ja, also mir gefällt er. Die Stuhlbeine sind noch holzfarben, und der Bezug sieht aus wie lila Satin. Ein feiner Stuhl :)

So, dann wollen wir mal zum Abspeichern kommen, oder?

#### **1.5 Abspeichern/Exportieren in GIMP**

Lasst Euch bitte nicht davon irritieren: So ziemlich jedes Programm hat seine eigenen Datei-Endungen bzw. -formate. So natürlich auch GIMP. Die Standard-Endung in GIMP lautet \*.xcf. Damit kann natürlich niemand etwas anfangen, unser Sims-Programm schon gar nicht. Außerdem haben wir ja Bitmap-Dateien (\*.bmp) geladen, und genau die müssen wir ja wieder überschreiben. Aber das machen nunmal nicht alle Programme so einfach über die Funktion "abspeichern". In der Regel werden die Dateien **exportiert**. So auch hier in GIMP.

#### **Merke: Bei der Funktion Speichern verwendet GIMP automatisch sein eigenes Dateiformat. Alle anderen Dateiformate sind zu exportieren.**

GIMP bietet auch die Möglichkeit, in fremden Formaten eingelesene Dateien zu überschreiben. Allerdings gibt es hier in unserem Fall ein kleines GIMP-bezogenes Problem. Aber dazu gleich mehr. Jetzt kümmern wir uns erstmal wieder um unseren Stuhl:

Ihr erinnert Euch? Als wir die Bilder geladen haben, mussten wir zunächst den Farbmodus umstellen, um überhaupt schön kreativ mit dem Stuhl werden zu können. Mit nur 256 Farben wären die Farbpaletten, die Euch das Programm (jedes Programm) bietet, nämlich SEHR eingeschränkt.

Nun, in Anbetracht der Tatsache, dass die Sims nur 256 Farben lesen kann, müssen wir, wenn wir mit allem fertig sind, das Bild vor dem Abspeichern in diesen Modus zurück bringen. Dafür gehen wir wieder über die Funktion **Bild - Modus - aber dieses Mal zurück in den Modus- indiziert**. Es öffnet sich dann folgendes Fenster:

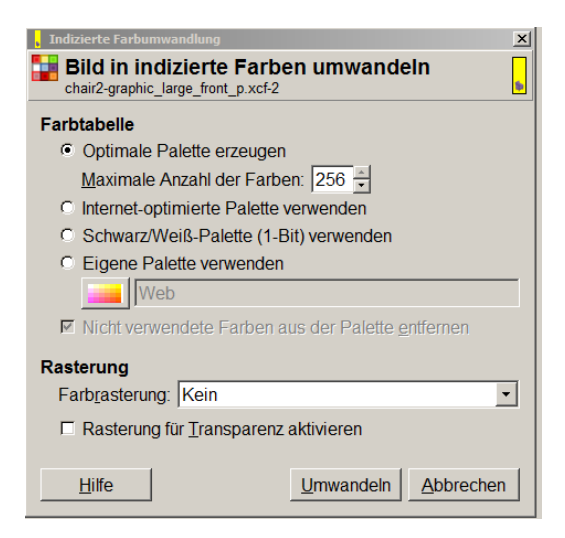

**Achtet darauf, dass Ihr bei der maximalen Anzahl der Farben 256 zu stehen habt!** Alle anderen Einstellungen können genau so bleiben, wie sie sind :)

So, fertig für den Export :) Alle noch bei mir? Guuut ;)

Dateien werden exportiert über die Funktion **Datei - exportieren**

- TMOG - Exportiert | neuerstuff\_sprites | sprite0300 | | Ordner anleg TMOG - Exportiert neuerstuft\_sprites sprite0300 > Ordner antege  $|$  sprite0300  $| \rightarrow |$  Or - Große | Letzte Anderung - 1<br>.. 8,9 kB 25.02.2018 2-graphic\_large\_back Eine Datei namens »ch:<br>graphic\_large\_back\_p.l<br>Sie diese ersetzen? 3  $\Omega$ Die Datei exist<br>ihr Errotzen ver Ersetzen A Exportieren At Alle Export-Bilde Exportieren Abbr Hife Exportieren Abb Hife -Hilfe

In der Regel sollte der Ordner genau der sein, aus welchem die Datei importiert wurde, sofern Ihr nicht zwischendrin noch andere Dateien aus anderen Ordner geöffnet hattet. Kontrolliert aber vorsorglich nochmal den Pfad. Ihr werdet dann gefragt, ob die vorhandene Datei überschrieben werden soll, was Ihr entsprechend bestätigen solltet.

Wichtig ist jetzt das letzte Fenster - und damit kommen wir zu einem kleinen Knackpunkt: **In den Kompatibilitätseinstellungen muss das Kästchen "Farbrauminformationen nicht schreiben" unbedingt angehakt sein. Andernfalls wird das Bild nicht im 256-Farbmodus abgespeichert und die Grafik, die Ihr importiert, sieht grauenhaft aus!!**

**Lasst Euch deshalb bitte nicht dazu verleiten, die Funktion Datei überschreiben zu verwenden, jedenfalls nicht bevor Ihr nicht wenigstens einmal diesen Weg des Exportierens gewählt habt. Wenn Ihr die Funktion überschreiben wählt, wird dieses Fenster nämlich nicht angezeigt**.

Habt Ihr beide Dateien überschrieben, könnt Ihr GIMP im Grunde erstmal unten ablegen, **aber noch nicht schließen** - Ihr werdet sehen, wir haben noch ein kleines Problem (warum habe ich wohl auch noch die Malwerkzeuge mit aufgeführt ;)?).

Zunächst mal zurück zu TMog:

#### **1.6 Importieren in TMog**

So, da wären wir also wieder im guten alten TMog. Wenn Ihr ihn noch geöffnet hattet, gut für Euch, dann sollte Eure "neuerstuhl" Datei ja noch ausgewählt sein. Für alle anderen heißt es jetzt erstmal wieder suchen. Ihr erinnert Euch? Einfach nur in das leere Feld "neuer" eingeben, und schon erscheinen alle Dateien, in denen das Wort "neuer" enthalten ist.

Okay, vorsichtshalber nochmal "**view object**" anklicken:

jep, das isser. Der gute alte gelbe Stuhl. Na, dann erstmal auf "**ok**" klicken, jetzt wird importiert. Dazu klicken wir auf "**import object file**", und es öffnet sich ein Fenster. TMog merkt sich, auf welchen Ordner er zuletzt Zugriff hatte, also sollte er jetzt eigentlich Unseren "Kreateur-Ordner" gleich gefunden haben.

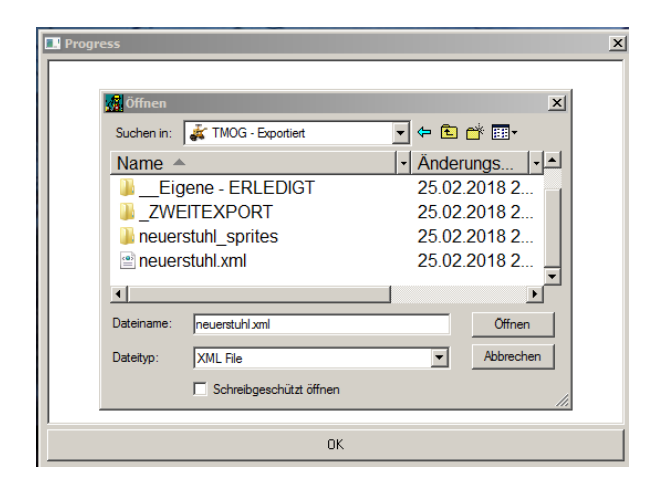

Irgendwann teilt uns TMog mit, dass er fertig ist mit dem Importieren. Das bestätigen wir jetzt mit o.k.

#### **Merke: Importiert werden nicht die Bilder, sondern die XML-Datei!**

Also, wir öffnen die Datei "neuerstuhl.xml" - bestätigen das, und schon geht der Import los, wieder jede Menge Kauderwelsch, mit dem wir uns nicht befassen müssen.

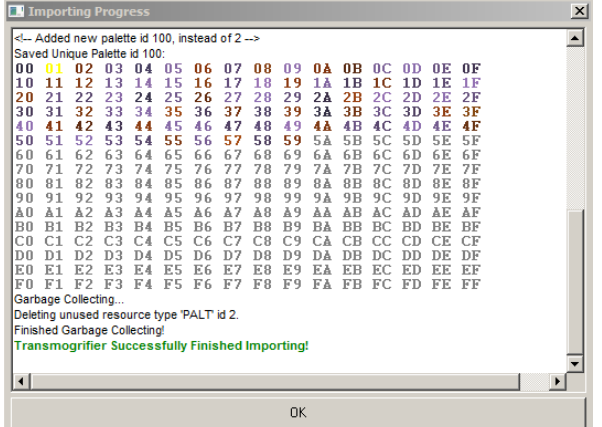

Zur Kontrolle schauen wir uns unseren neuen Stuhl natürlich nochmal mit "view object" an:

Aber moment mal, da stimmt doch was nicht:

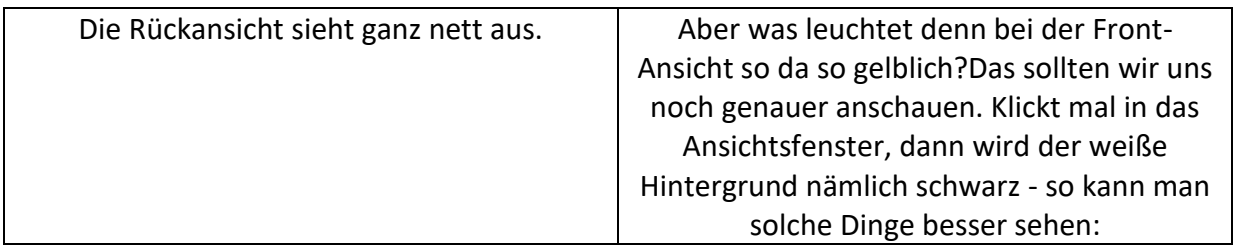

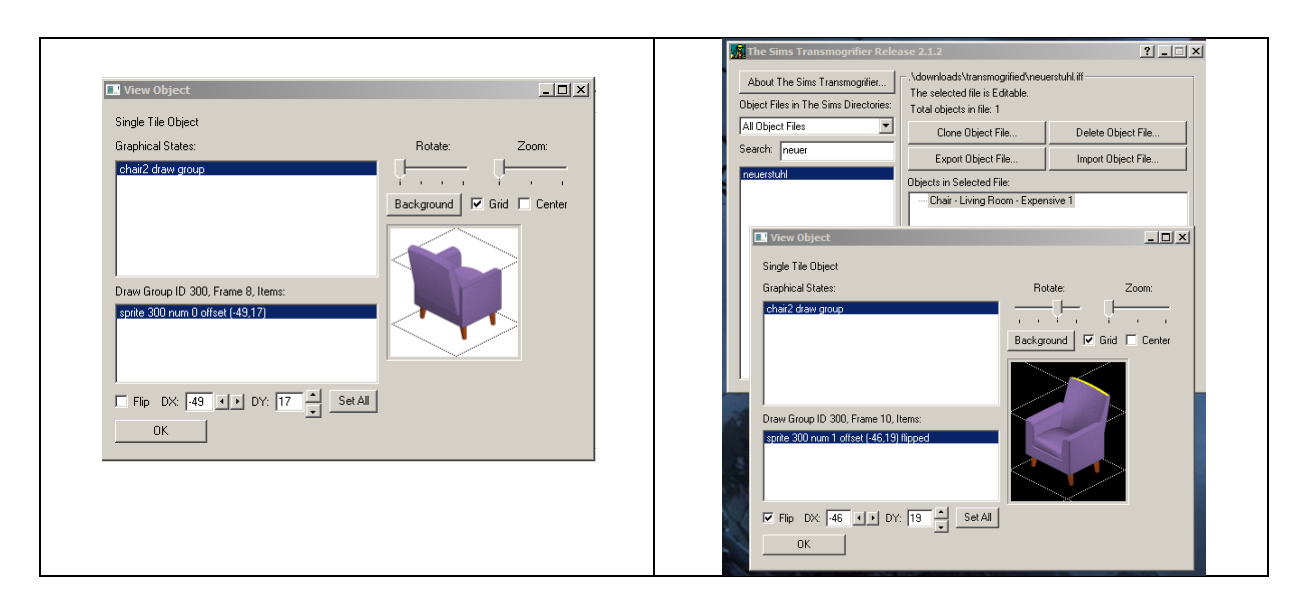

Ach du Schande, die Oberkante von der Rückenlehne ist ja noch gelb!! Wie kann denn das sein??

Das ist im wahrsten Sinne die Tücke des Objekts - und zwar unseres konkreten Objekts: Die Oberkante der Rückenlehne hat nämlich exakt das selbe Gelb wie der Hintergrund - tja, das kann schon mal passieren. Das war bei der Original-Farbe ja egal, aber was machen wir denn jetzt? Keines unserer Auswahl-Werkzeuge wird uns diesen Teil markieren können. Da werden wir wohl nochmal Hand an unsere Grafik-Dateien anlegen müssen. Aber keine Angst, wir können uns jetzt einige Wege sparen. Wir müssen die Datei nicht erneut exportieren oder so etwas. Wir arbeiten einfach noch einmal an unseren Grafiken. Dazu holen wir uns einfach GIMP wieder zum Vorschein ;)

#### **1.7 Die Malwerkzeuge in GIMP**

Haben auch alle brav ihre Grafik-Dateien noch geladen? Na prima, dann gehen wir mal weiter.

Zunächst müssen wir unsere Grafiken natürlich wieder auf den RGB-Modus umstellen. Entweder über die Einstellung Bild - Modus - RGB, oder aber indem Ihr einfach nochmal einen Schritt im Journal zurück geht.

Wir brauchen im Grunde nur die Front-Ansicht, der Rücken war ja perfekt. Erstmal schön

vergrößern, so auf 400 % (oder für die Blinden unter uns noch größer )

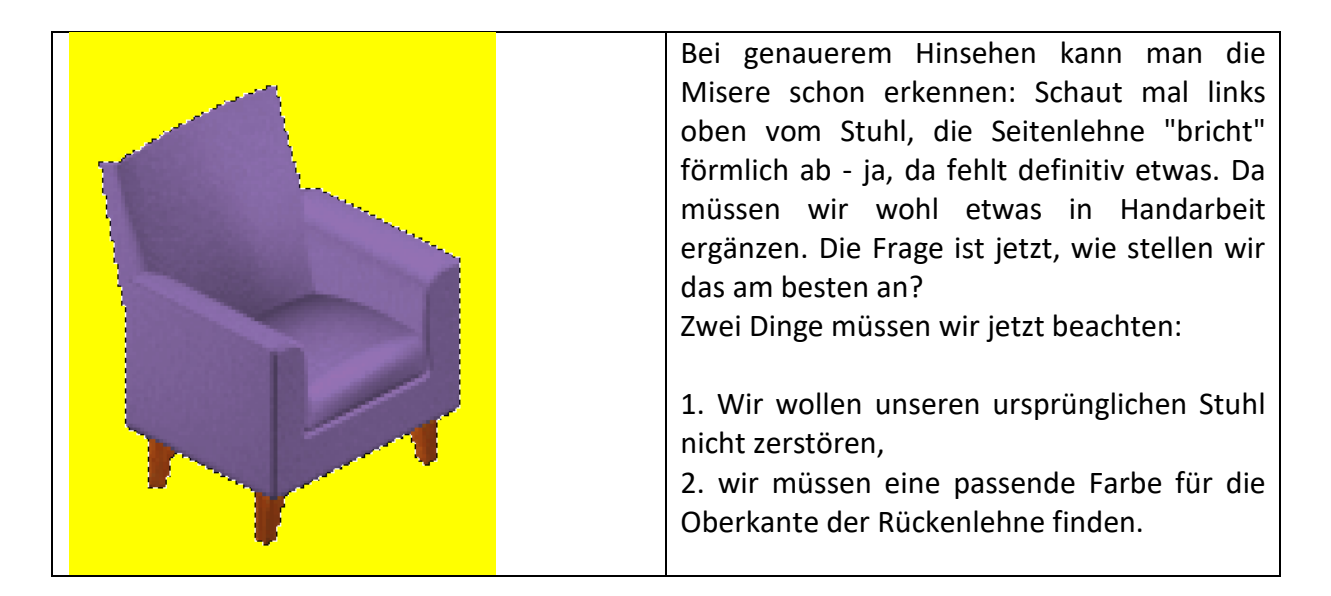

Ist Euer Stuhl noch markiert? Wenn nicht, ja, jetzt mal die Auswahl invertieren, wir brauchen ja den gelben Teil. Wenn nicht, einfach mit dem Zauberstab (Werkzeug 1) in den Hintergrund klicken.

Wir müssen zwar nicht mehr an beiden Teilen arbeiten, aber wir müssen ja wissen, welche Farbe wir brauchen, schließlich soll unser Stühlchen ja von vorne und von hinten gleich schick sein. Also auch die Rückansicht noch nicht schließen (diejenigen, die schon die Ansichten geschlossen haben, bitte nochmal aufrufen, wir brauchen sie noch ein Mal ganz kurz).

Wie kriegen wir jetzt die richtige Farbe hin? Na, ganz einfach, wir nehmen sie auf! HÄH?? Wie das denn?? Na, mit der **Pipette**!

## *Die Pipette (Werkzeug Nr. 3)*

Klickt in Eurem Werkzeugkasten doch mal die Pipette an. Seht Ihr? Der Cursor verwandelt sich in eine Pipette. Jetzt klickt in der **Rück**ansicht doch mal in den oberen Teil der Rückenlehne (der Teil, der in unserer Front-Ansicht fehlt/noch gelb ist). Hierbei ist es egal, welcher Teil des Bildes gerade ausgewählt ist. Die Pipette nimmt sich immer die Farbe auf, die angeklickt wird. Die Pipette hat in den Werkzeugeinstellungen so einige Einstellungsmöglichkeiten. Beispielsweise könnt Ihr auch die Abtastgröße auf einen bestimmten Radius einstellen. Ihr erhaltet dann den Mittelwert dessen, was innerhalb des Radius an Nuancen vorhanden ist. Interessanter für uns dürfte allerdings sein, ob Vorderoder Hintergrundfarbe ersetzt werden soll. **Die Malwerkzeuge malen grundsätzlich mit der Vordergrundfarbe.** Nur der **Radiergummi** verwendet beim Löschen die **Hintergrundfarbe**, sofern das Bild keinen Alphakanal hat (hierzu aber weit später ;) ).

Schaut mal in Eurem Werkzeugkasten in das kleine Fenster, das Vorder- und Hintergrundfarbe anzeigt:

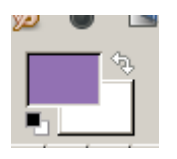

Seht Ihr? Die Pipette hat die bisherige Vordergrundfarbe durch die neu aufgenommene ersetzt.

Und schon haben wir die Farbe, die wir gleich benötigen.

#### *Exkurs: Die Pinselspitzen (genauer gesagt: Malspitzen)*

Ob Ihr für unseren gleich folgenden Malvorgang Pinsel oder Stift nehmt, ist eigentlich egal. Das Malverhalten der beiden Werkzeuge ist letztlich abhängig von den übrigen Einstellungen. In der echten Malerei wäre ein Pinsel weicher. Ein entsprechendes Malverhalten kann man im Programm natürlich simulieren.

GIMP enthält schon so manche Standard-Pinselspitzen, welche allerdings nicht besonders viele Einstellungsmöglichkeiten bieten, wenn überhaupt vorhanden. Wenn Ihr besser mit dem Programm zurechtkommt, empfehle ich mal eine Suche im Internet. Da gibt es jede Menge tolle Pinselspitzen mit eigenen Einstellmöglichkeiten.

Eine Pinselspitze hat jeder erfahrene GIMP-Nutzer, nämlich den so genannten **Editierpinsel**. Eigentlich handelt es sich nicht wirklich um eine Pinselspitze, sondern eher um einen so genannten Dialog, da er das Malverhalten jedes Malwerkzeuges durch entsprechende Einstellungen verändert, und doch funktioniert er wie jede andere Malspitze. Wie man diesen einrichtet, möchte ich Euch gern unbedingt vorstellen, da er einfach unentbehrlich ist und man mit diesem fast alles machen kann, was wir so für unsere Objekte machen müssen.

Die Pinselspitzen findet man im Pinsel-Dialog. Standardmäßig findet man diesen Pinsel-Dialog bereits auf einer der leisten "angedockt". Falls nicht, fügt diesen Dialog hinzu**. Hierzu klickt Ihr auf diesen kleinen nach links zeigenden Pfeil.** In dem sich dann ausklappenden Menü wählt Ihr "**Reiter hinzufügen**". Es öffnet sich ein Untermenü. Hier wählt Ihr "**Pinsel**" aus. Und schon habt Ihr den Pinsel-Dialog als weiteren Reiter in Euren so genannten "Docks".

Um nun den neuen Pinsel einzurichten öffnet Ihr den soeben neu angedockten Pinsel-Dialog, indem Ihr einfach auf den Reiter klickt. Es öffnet sich das Fenster, in dem Ihr alle Eure aktuell vorhandenen Pinsel (besser: **Pinselspitzen**) sehen könnt. Klickt jetzt mit der **rechten Maustaste** auf irgendeine der Pinselspitzen. Es öffnet sich ein neues Menü. Wählt "**neuer Pinsel**". Es öffnet sich der **Pinseleditor**. Im großen Fenster desselben seht Ihr Euren neuen "Editierpinsel". "Greift" Euch diesen mit der Maus und **zieht ihn zum Einrasten in das "Dock**", also neben die anderen Reiter. Es sollte jetzt ein weiterer Reiter in Eurem Dock vorhanden sein.

Der Pinsel hat jetzt noch den Namen "*unbenannt*" - schlecht, denn damit ist er im Alphabet recht weit unten. Ändert den Namen jetzt in der entsprechenden Zeile in **000Editierpinsel** (oder auch 00Editierpinsel). Durch die Nullen stellt Ihr sicher, dass er immer einer der ersten Pinsel in Eurer Auswahl ist. Mit dem kleinen Speichersymbol unterhalb des Docks muss der Pinsel jetzt noch gespeichert werden. So, damit ist der neue Pinsel geschaffen. Mit diesem könnt Ihr Form, Radius, Anzahl der Spitzen, Härte, Seitenverhältnis, Winkel und Abstand nach Lust und Laune variieren, und zwar für alle Werkzeuge, die mit Pinselspitzen arbeiten, also Stift, Pinsel und auch Radierer.

## **Wichtig: Damit Euer Dialog mit dem neuen Editierpinsel auch so bleibt, müssen Fensterposition und Werkzeugeinstellungen noch gespeichert werden:**

1) Bearbeiten - Einstellungen - Fensterverwaltung - Fensterposition jetzt speichern (dabei "Fensterposition beim Beenden speichern" unbedingt deaktivieren = kein Häkchen)

2) Bearbeiten - Einstellungen - Werkzeugeinstellungen - Werkzeugeinstellungen jetzt speichern (auch hier die Funktion "...beim Beenden speichern" deaktivieren).

### *Und weiter geht's mit unserem Stuhl,*

am besten, Ihr verwendet zum Malen gleich mal Euren neuen Editierpinsel:

Okay, wir haben unsere Farbe, und wir wissen so *ungefähr* die Breite unseres fehlenden Teils, kann man ja einigermaßen gut erkennen in der TMog-Ansicht, aber genau abmessen können wir es eben nicht wirklich. Und bevor wir das Drama jetzt immer und immer wiederholen müssen, bis alles ausgefüllt ist, übertreiben wir es lieber ein Wenig mit der Pinselgröße. Das Schöne an der Sache ist ja,

- 1. Wir haben aktuell den Hintergrund ausgewählt, damit ist unser bislang so schön eingefärbtes Objekt vor weiteren Veränderungen geschützt - wir können da nämlich jetzt nicht reinmalen (vorausgesetzt, Ihr habt den richtigen Teil ausgewählt, wohl gemerkt) könnt es ja mal versuchen ;)
- 2. Wir lernen jetzt kennen, was in TMog die Funktion "**just change colors**" wirklich bedeutet.

Standardmäßig ist der Pinsel auf 20 gesetzt. Das ist natürlich riesig. Aber keine Angst - es kann nix passieren. Wenn Euch das nicht gefällt, dann macht die Spitze eben kleiner, z.B. auf 10 - das könnt Ihr im Reiter "Werkzeugeinstellungen" erledigen.

Die Härte des Pinsels sollte auf 1 stehen. Ob das so ist, könnt Ihr in Eurem neuen Reiter "Pinseleditor" prüfen.

Na, dann probiert es aus: Geht mit Eurem Pinsel jetzt mal an dem Rücken des Stuhls entlang:

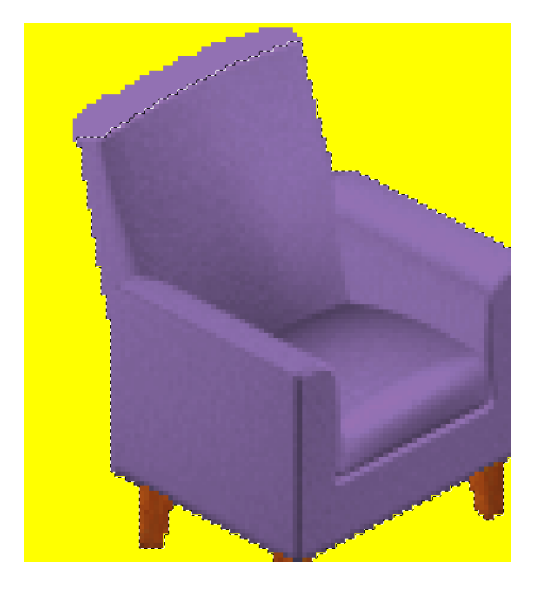

Oh ja, schön gruselig übermalt. Aber: macht nix (zum "Wieso" später). Erstmal gucken wir, ob der Übergang von unserem bemalten Teil und unserem restlichen Stuhl auch akzeptabel und nicht zu kantig ist. Hierzu klicken wir mal mit einem der Auswahlwerkzeuge in den Hintergrund, um die Ameisen aus dem Feld zu kriegen und vergrößern unsere Ansicht:

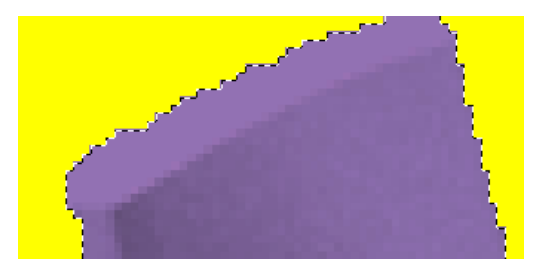

Hmm, okay, könnte aber besser sein.

Probieren wir mal, den Übergang etwas weicher zu gestalten. Erinnert Ihr Euch noch an Eure Bleistift- oder Buntstiftzeichnungen in der Schulzeit? Da haben wir den Finger benutzt, um das alles zu verwischen. Den gibt es bei GIMP auch:

> Dieses kleine Symbol ist das "**Verwischen**"-Werkzeug. Klickt Ihr es an, verwandelt sich der Cursor in eine Hand. Wenn Ihr mit diesem Werkzeug über die Kante "wischt", wird der Farbverlauf etwas weicher. Dabei könnt Ihr auch die Rate einstellen, also die Stärke des Verwischens. Standardmäßig ist eine Rate von 50 eingestellt, was in der Regel auch genügt.

Ihr könnt jetzt entweder freihändig über die Kante wischen auf die Gefahr hin, dass das ganze sehr ungerade wird (also ich kann mit der Maus jedenfalls nicht gerade wischen oder zeichnen, Ihr?), oder aber Ihr benutzt einen **Trick**:

**Klickt einmal auf die Stelle, von wo Ihr anfangen wollt zu verwischen. Drückt die STRG-Taste und haltet sie gedrückt, während Ihr mit der linken Maustaste zu einem Punkt Eurer Wahl klickt, bis zu dem Ihr verwischen wollt.** Das Ergebnis: Eine geradlinige Verwischung. **Dieser Trick funktioniert auch bei den Malwerkzeugen (z.B. zum Ziehen von geraden Linien) und beim Radiergummi sowie beim Abwedeln/Nachbelichten-Werkzeug**.

Gucken wir uns doch mal das Ergebnis an:

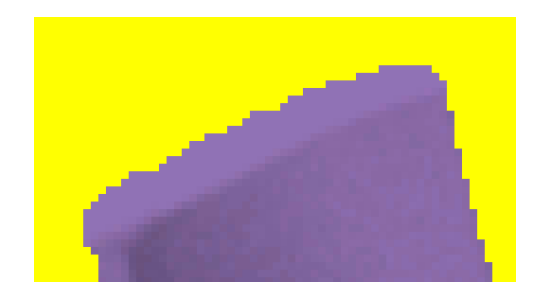

Ich bin jetzt einige Male über die Linie gezogen und zwar immer vom dunkleren in den helleren Teil. Jetzt sieht die Kante ein wenig weicher, rundlicher aus, und nicht mehr so hart und eckig.

Soweit bin ich erstmal zufrieden. Ich denke, unser Stuhl ist bereit für den zweiten Import. Also,

1. Bild umwandeln in indizierten Modus (Bild - Modus - indiziert),

- 2. Datei exportieren (**achtung: daran denken = im Kompatibilitätsmodus Farbrauminformationen nicht schreiben**!)
- 3. Datei in TMog importieren (Objekt auswählen und "import object file"),
- 4. fertiges Objekt ansehen (view object).

Und so sieht er nun aus:

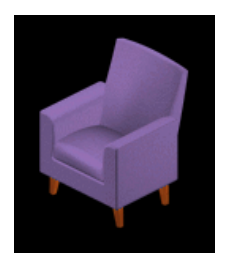

Oh ja, ein feines Stühlchen! Das Gitter (Grid) habe ich für die Ansicht in TMog einfach mal ausgeschaltet. Ihr seht, nix mehr gelb, ein feiner weicher Rand, so sollte es sein. Unser erstes

recoloriertes Objekt ist fertig

Tja, das war's unser erstes Objekt ist fertig. Nur noch eine Frage steht im Raum: Wir haben in der Grafik doch weit übermalt, wie kann es sein, dass die Form noch erhalten ist?

Die Antwort liegt in der Art, wie wir das Objekt exportiert haben. Ihr erinnert euch sicher, wir sagten im Export-Modus "just change colors". Wie schon eingangs erwähnt, besteht so ein Sims-Objekt aus weit mehr als nur der Grafik. Da sind die Informationen, wie sich ein Objekt verhält, und da sind auch weitere Grafik-Dateien, die bestimmen, wie durchsichtig ein Objekt ist, und welche Form es hat, sogar wie es sich in Relation zu anderen Objekten verhält, wenn es vor oder hinter einem anderen Objekt platziert wird. Aber dazu werden wir erst in einem späteren Tutorial kommen.

Im nächsten Tutorial werden wir uns an Texturen, also Muster, wagen. Wir werden lernen, mit Ebenen zu arbeiten und wie man mit mehrteiligen Objekten am besten umgeht. Für heute soll es das gewesen sein. Arbeitet das Erlernte gut durch und versucht Euch auch mal an mehrteiligen Objekten. Reines Recolorieren geht dabei genauso, wie Ihr es jetzt von einteiligen Objekten heute kennengelernt habt.

Viel Spaß mit Eurem Erlernten, tschüss und bis zum nächsten Mal,

Eure simbeule ;)